# **Apps Management**

This page describes the web management interface facilities for Apps management.

- [Manage apps](#page-0-0)
- [De-authorize app](#page-0-1)
	- <sup>o</sup> [Remove access tokens](#page-0-2)
		- <sup>o</sup> [Remove app](#page-1-0) [Enable/Disable app](#page-1-1)
	-

# <span id="page-0-0"></span>Manage apps

To access the **App Management** page, go to **Unified Communications -> Integrations -> Apps.**

All apps are listed in a table with the following details:

- **S:** The status of the App. Click the interest icon to suspend the authorized App. A disabled App is not able to make any more requests to the system. To reactivate the authorized App, click the same icon.
- **App:** The name of the third-party App. Click the link if you want to modify its parameters. For more details, check out the [Register App](https://wiki.4psa.com/display/VNUAPI30/Register+App)
	- section. You can click the icon **WEE** which opens the App's homepage in a new window.
- **Description:** Details of the third-party App. If it is too long, a hint with the complete text will be displayed on mouse-over.
- **Access Tokens:** The number of access\_tokens currently associated with the App and the current user. When at least one token exists, if you click the link, a pop-up window is displayed, allowing you to visualize its details or to [remove it.](#page-0-3)
- **Configured:** The date the App was configured.

## **Authorized App**

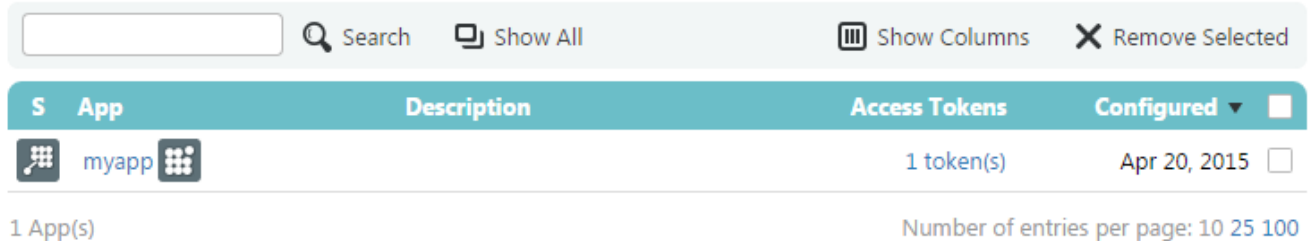

# <span id="page-0-1"></span>De-authorize app

There are multiple methods that you can use to revoke the authorization granted to an App, but each has its own consequences as detailed below:

## <span id="page-0-2"></span>**Remove access tokens**

<span id="page-0-3"></span>To remove an access token, you must navigate to the **App management** page corresponding to your account type and click on the link under **Access Tokens**.

A pop-up window will display the following details:

#### **Active Access Tokens**

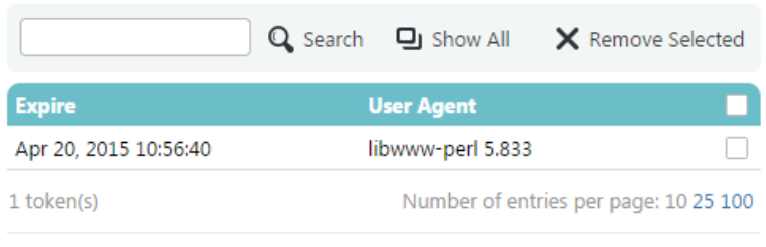

**Dismiss** 

The token details that are listed are described below:

- **Expires:** Date and time the token expires.
- **User Agent:** User agent that was used to generate the access token.

You can remove any access\_token by selecting the corresponding checkbox and clicking the **Remove Selected** button. You can remove all access tokens available for an App at a given moment in time by selecting the checkbox placed in the header of the table and then clicking the **Remove Selected** button.

#### **Security**

An App cannot use the removed access tokens to make new requests. Removing the access token does not however forbid the App from requesting a new access token. This method is useful when the access token was compromised.

### <span id="page-1-0"></span>**Remove app**

To remove an App, you must navigate to the **App management** page corresponding to your account type. Using the table displayed, you can remove any App by selecting the corresponding checkbox and clicking the **Remove Selected** button.

#### **Security**

Once the App has been removed, it cannot generate new access\_tokens or make any other requests.

## <span id="page-1-1"></span>**Enable/Disable app**

To enable/disable an App, you must navigate to the its management page corresponding to your account type. Once in that page, you must click the icon under the **S** column corresponding to the App.

#### **Security**

Once the App has been disabled, it cannot generate new access\_tokens, use old access\_tokens or make any other requests, until it is enabled. If they did not expire, old access\_tokens still work, even after the App has been enabled.